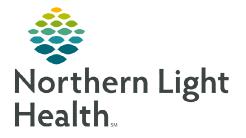

## From the Office of Clinical Informatics Enterprise Imaging Viewing PETCT Images via XERO Viewer

March 6, 2024

Viewing PETCT images via XERO Viewer by an image link in the medical record.

## Accessing PETCT Images

- **<u>STEP 1</u>**: From the chart, navigate to the **Imaging** or **Diagnostic** component on a **Workflow MPage**.
- **<u>STEP 2</u>**: Select the **imaging study** to be viewed.
- **<u>STEP 3</u>**: Click the **View Image** icon.
- **<u>NOTE</u>**: The image status must be Final Report to view an image from the EHR.
- **<u>STEP 4</u>**: Click the **X** icon to close report.
- **<u>STEP 5</u>**: Click the **Cube** dropdown.
- **<u>STEP 6</u>**: Click **Extended Tools (PT,CT)**.
- **<u>STEP 7</u>:** Click **Hanging Protocol** icon.

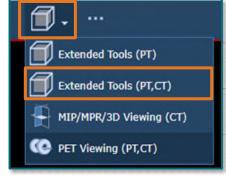

**<u>STEP 8</u>**: Select **PETCT fusion/PETCT** 

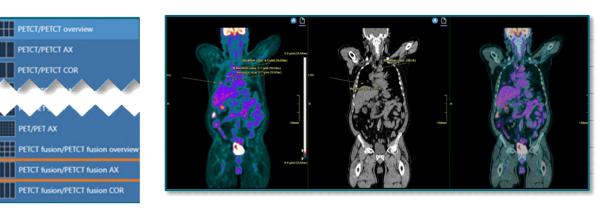

For questions regarding process and/or policies, please contact your unit's Clinical Educator or Clinical Informaticist. For any other questions please contact the Customer Support Center at: 207-973-7728 or 1-888-827-7728.

fusion AX.